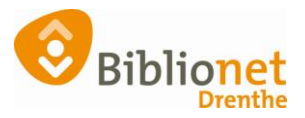

## WACHTWOORD RESETTEN [sept 2022]

Klant kan niet (meer) inloggen of is het wachtwoord vergeten. Ze kunnen zelf een nieuw wachtwoord aanvragen via de website. Bij de balie: kies een PC waar een bonprinter aan zit! Ga in Wise naar Klantenadministratie en zoek de klant op. Kies linksboven in het scherm klant en kies resetten wachtwoord.

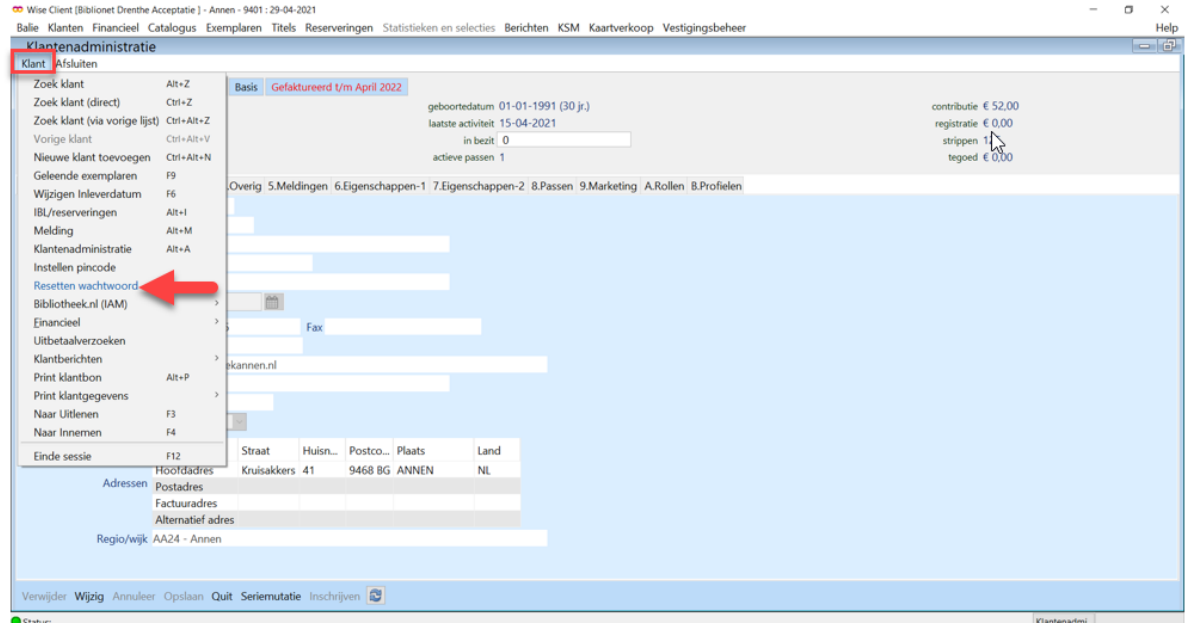

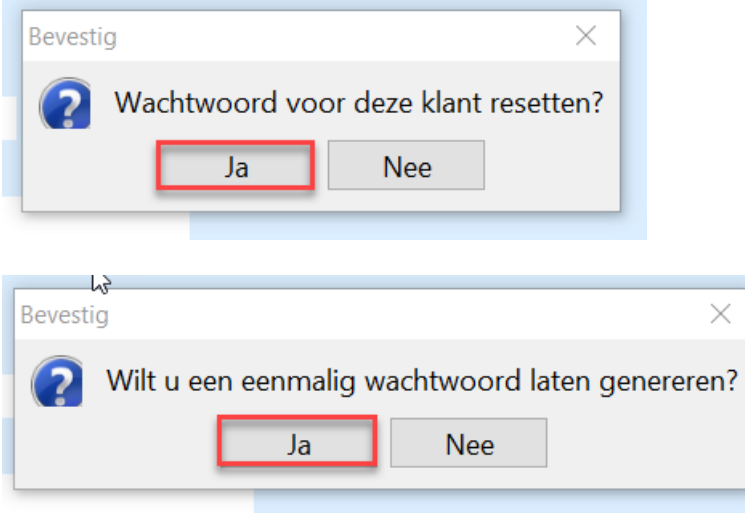

Uit de bonprinter komt nu het bonnetje met het tijdelijke wachtwoord. Het wachtwoord is geldig totdat de klant ermee inlogt. De klant moet dan direct een nieuw persoonlijk wachtwoord aanmaken.

Let op! Als de klant thuis op dezelfde dag al een paar keer geprobeerd heeft om in te loggen, reset dan ook de inlogteller.

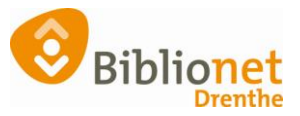

## Ga naar het tabblad eigenschappen-1 klik op wijzig en reset de inlogteller.

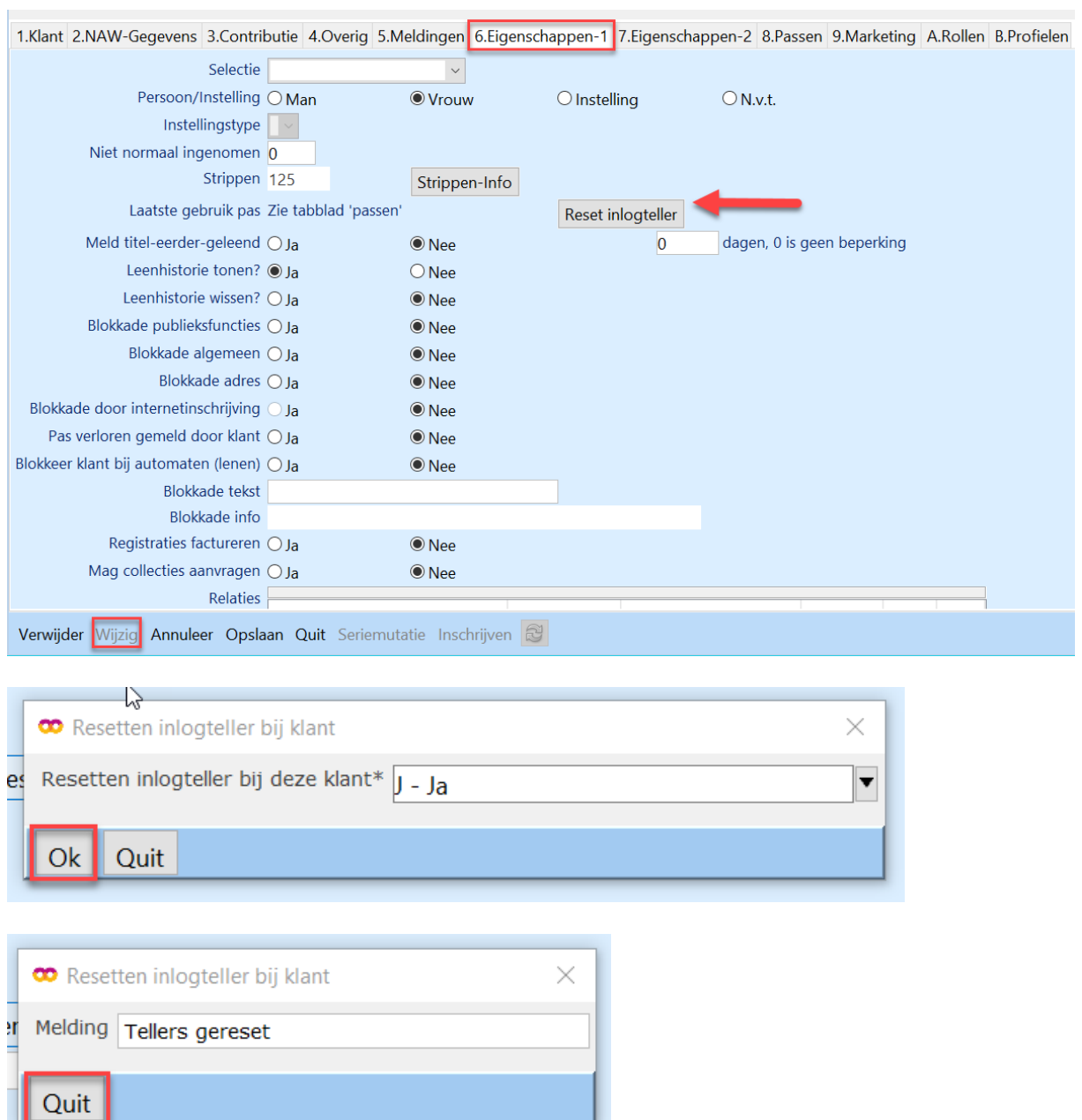